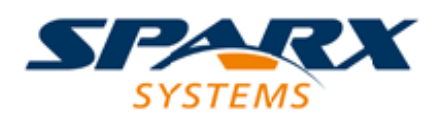

## **ENTERPRISE ARCHITECT**

**Série de Guides d'Utilisateur**

# **Scriptant Hybride**

Author: Sparx Systems Date: 23/11/2023 Version: 16.1

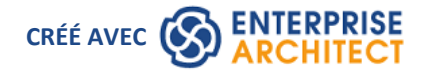

## **Table des Matières**

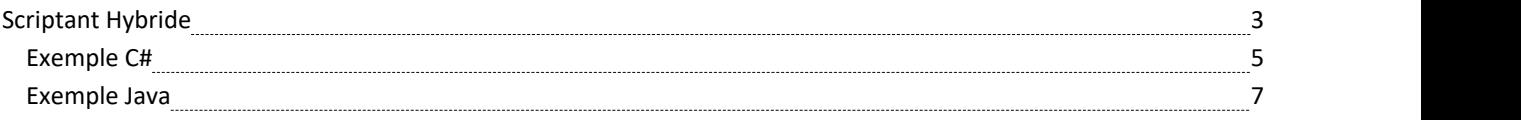

# **Scriptant Hybride**

Scriptant hybride étend les capacités de l'environnement de script standard aux langages de haut niveau tels que Java et C# . Scriptant hybride offre un avantage en termes de rapidité par rapport aux scripts conventionnels et permet également aux auteurs de scripts de tirer parti des compétences existantes dans les langages de programmation populaires.

#### **Accéder**

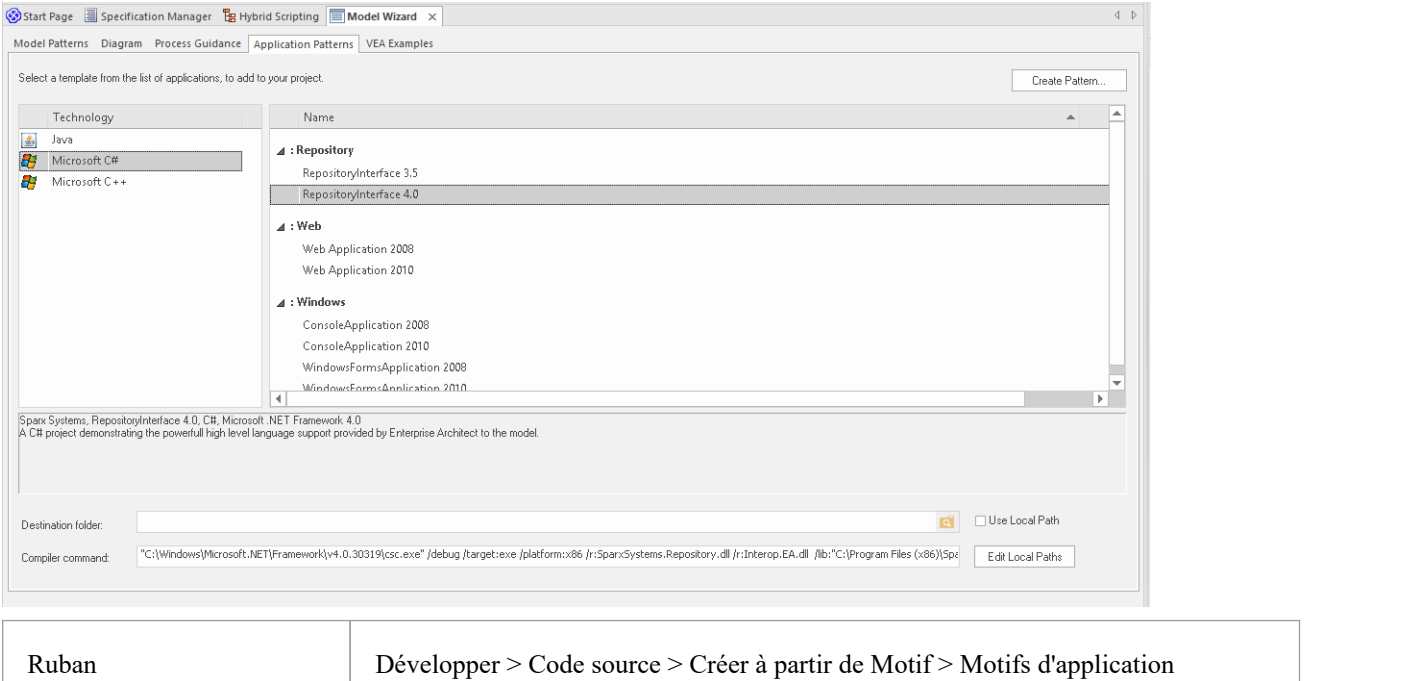

### **Fonctionnalités**

- Vitesse d'exécution supérieure
- Interopérabilité améliorée
- support complète Analyseur d'Exécution Visuelle

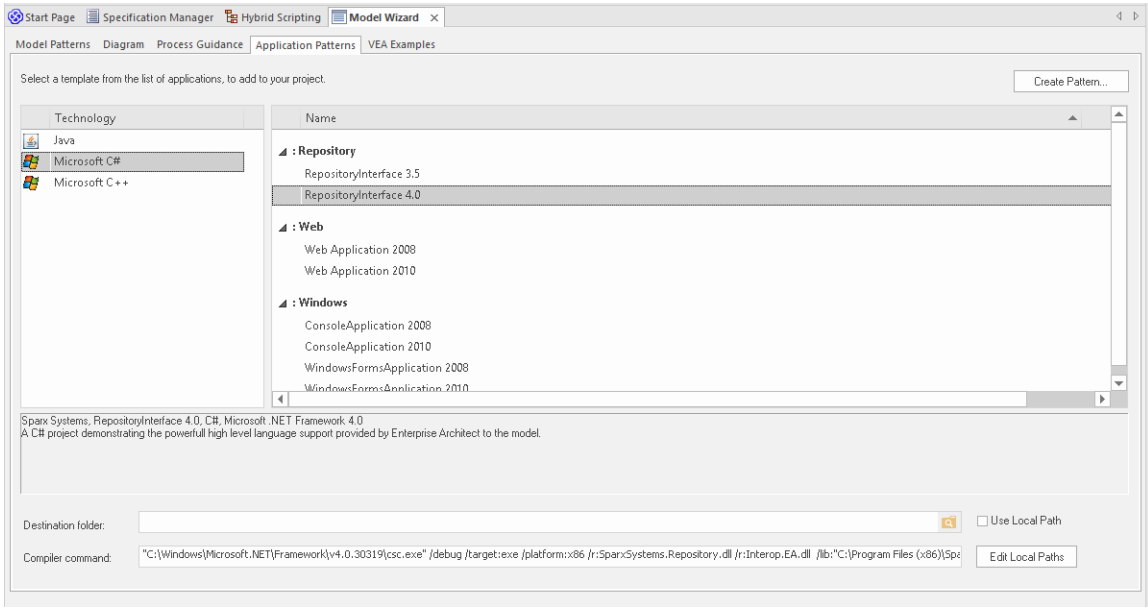

## **Exemple C#**

Cet exemple de programme montre à quel point il est facile de naviguer, d'interroger et de générer des rapports sur le modèle actuel à l'aide de n'importe quel langage Microsoft .NET . Cet exemple est écrit en C# .

Une fois exécuter , il imprimera les noms de chaque Paquetage du modèle que vous utilisez actuellement.

#### **Créer le projet**

Dans la fenêtre Navigateur, sélectionnez le Paquetage dans lequel créer le gabarit, puis utilisez l'option de ruban 'Développer > Code Source > Créer à partir de Motif ' pour afficher la fenêtre Motifs ; cliquez sur l'option ' Motifs d'application'.

Depuis la page 'Application Motifs ', sélectionnez le gabarit *Microsoft C* # > *RepositoryInterface* . (Vous pouvez choisir entre les versions 3.5 ou 4.0 du framework.) Spécifiez le dossier de destination sur le système de fichiers où le gabarit du projet sera créé, puis cliquez sur le bouton OK .

#### **Ouvrir le projet**

Une structure Paquetage similaire à celle-ci sera créée pour vous.

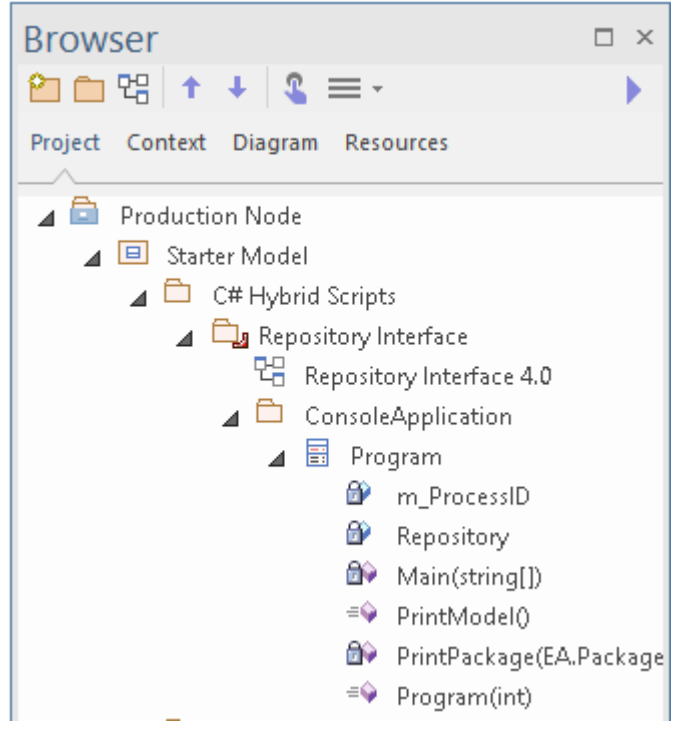

Développez la structure jusqu'à ce que vous localisiez le diagramme *Référentiel Interface nn* et que vous l'ouvriez.

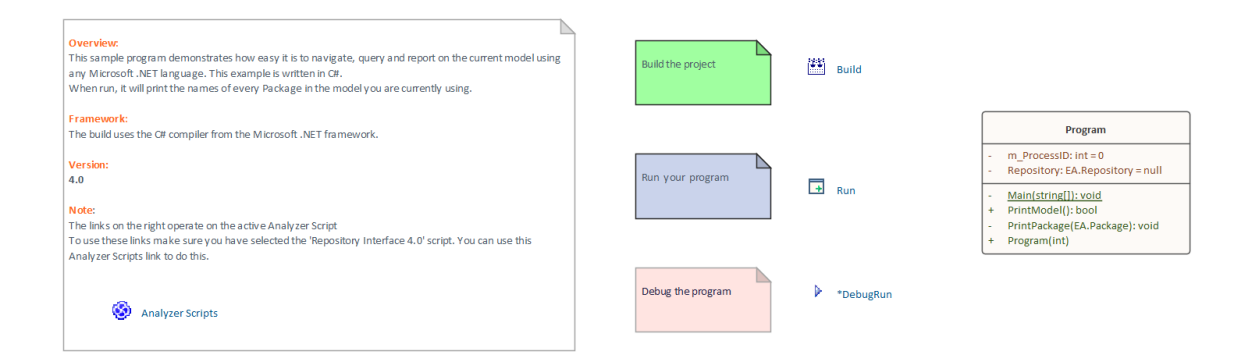

#### **Construire le script**

Les commandes de ce diagramme fonctionneront sur la configuration de build active. Avant de les exécuter, double-cliquez sur le lien *Scripts d'Analyseur* et cochez la case à côté de la configuration du build ' Référentiel Interface'.

#### **Exécuter le scénario**

Double-cliquez sur le lien *Exécuter* pour ouvrir la console. La console se mettra en pause une fois terminée afin que vous puissiez lire la sortie du programme ; cette sortie sera également envoyée à l'onglet« Script » de la fenêtre Sortie système. Vous pouvez modifier cela en changeant le code.

#### **Déboguer le Script**

Sélectionnez la classe « Programme » dansla fenêtre Navigateur et appuyez sur Ctrl+E pour ouvrir le code source.

Placez un Point d'Arrêt dans une des fonctions puis double-cliquez sur le lien *DebugRun* . Lorsque le Point d'Arrêt est rencontré, la ligne de code sera mise en surbrillance dans l'éditeur, comme indiqué :

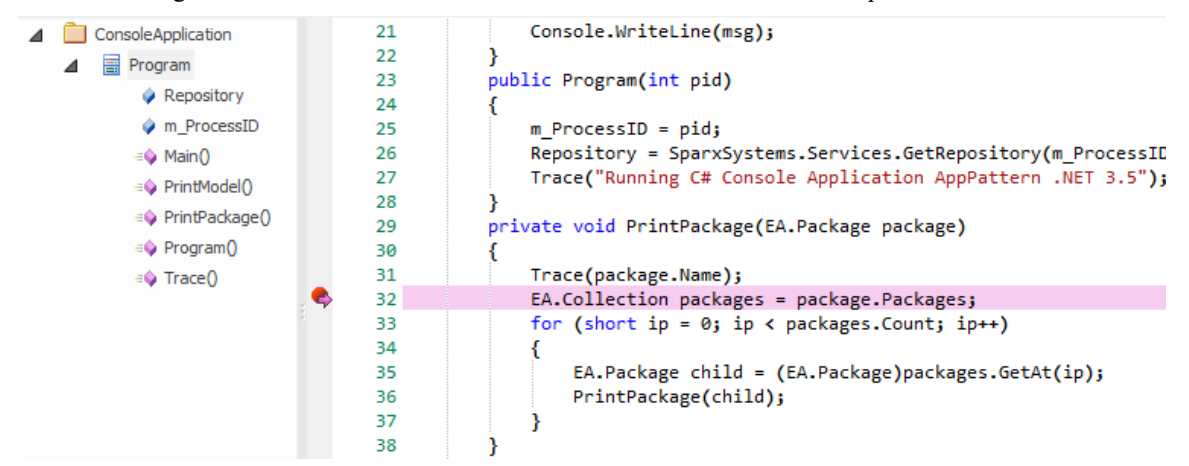

## **Exemple Java**

Cet exemple de programme montre à quel point il est facile de naviguer, d'interroger et de générer des rapports sur le modèle actuel à l'aide d'un langage de haut niveau tel que Java.

Lorsqu'il exécuter , il imprimera les noms de chaque Paquetage dans le modèle actuellement chargé.

#### **Créer le projet**

Dans la fenêtre Navigateur, sélectionnez le Paquetage dans lequel créer le gabarit, puis utilisez l'option de ruban 'Développer > Code Source > Créer à partir de Motif ' pour afficher la fenêtre Motifs ; cliquez sur l'option ' Motifs d'application'.

Depuis la page 'Application Motifs ', sélectionnez le gabarit *Java > RepositoryInterface* . Spécifiez le dossier de destination sur le système de fichiers dans lequel le gabarit du projet sera créé, puis cliquez sur le bouton OK .

#### **Ouvrir le projet**

Une structure Paquetage similaire à celle-ci sera créée pour vous.

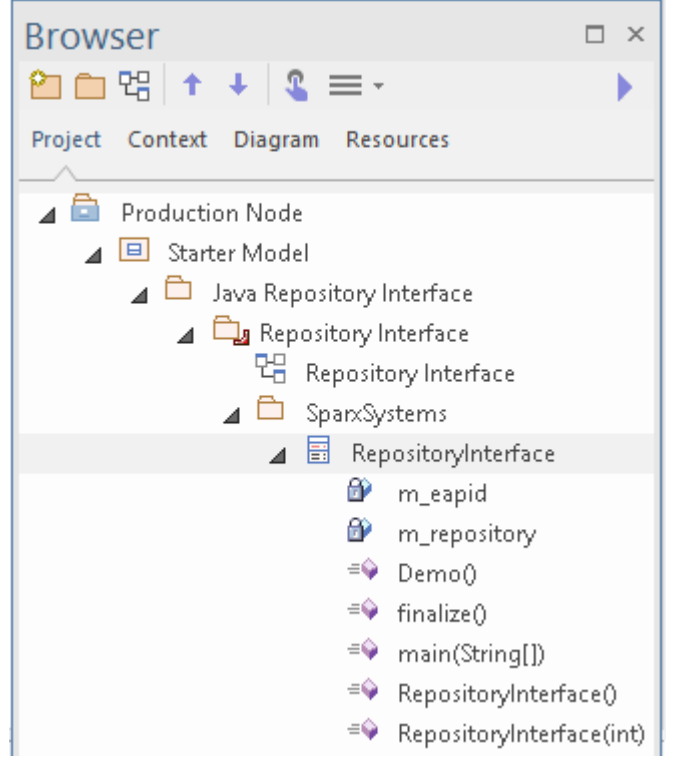

Développez la structure jusqu'à ce que vous localisiez le diagramme « Référentiel Interface » et que vous l'ouvriez.

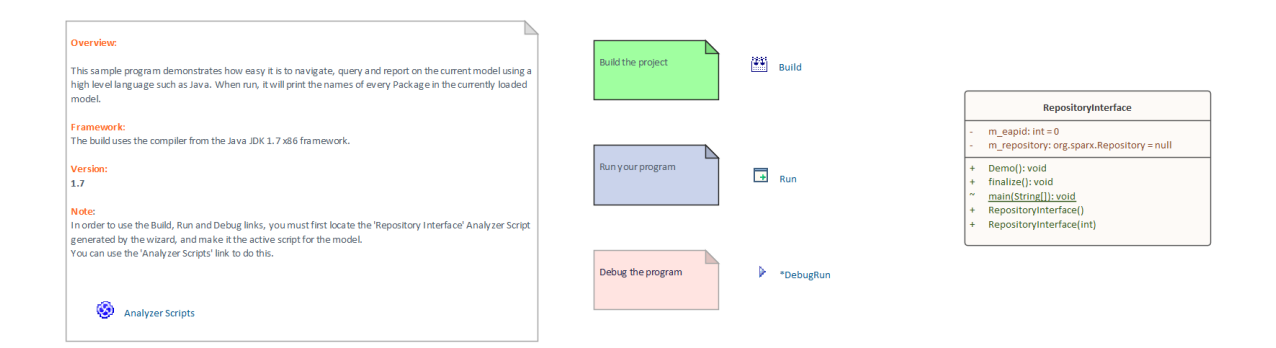

#### **Construire le script**

Les commandes sur le diagramme fonctionneront sur la configuration de build active. Avant de les exécuter, double-cliquez sur le lien *Scripts d'Analyseur* et cochez la case à côté de la configuration du build ' Référentiel Interface'.

#### **Exécuter le scénario**

Double-cliquez sur le lien *Exécuter* ; une console s'ouvrira. La console se mettra en pause une fois l'opération terminée afin que vous puissiez lire le résultat. La sortie du programme sera également sortie vers l'onglet « Script » de la fenêtre Sortie système. Vous pouvez modifier cela en changeant le code.

#### **Déboguer le Script**

Sélectionnez la classe « Programme » dansla fenêtre Navigateur et appuyez sur Ctrl+E pour ouvrir le code source.

Placez un point d'arrêt dans l'une des fonctions puis double-cliquez sur le lien *DebugRun* . Lorsque le point d'arrêt est rencontré, la ligne de code sera mise en surbrillance dans l'éditeur, comme indiqué.

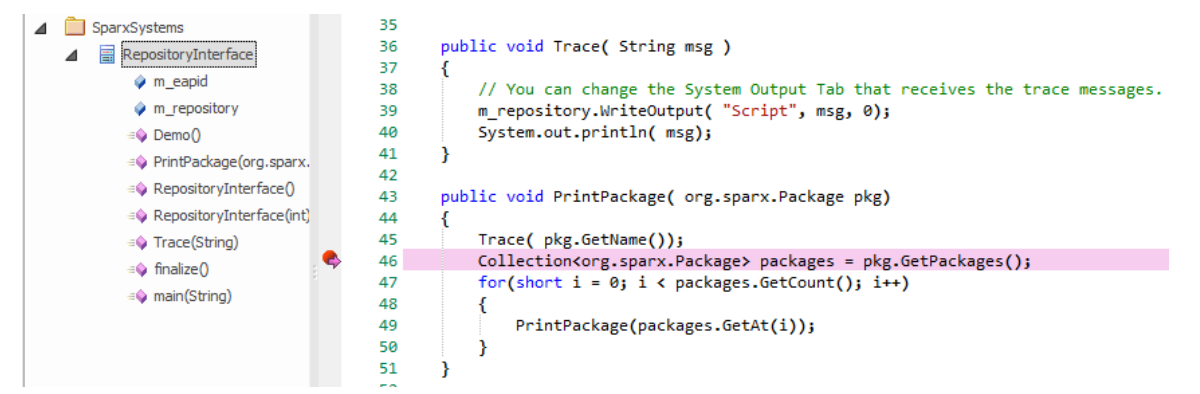